# **Instrukcja "Krok po kroku" – webinarium dot. projektu PZŚ dla Kontraktu 2B.1/1 POPDOW**

Aby wziąć udział w webinarium poświęconym prezentacji **Projektu Planu Zarzadzania Środowiskiem dla** *Kontraktu 2B.1/1 Ochrona przeciwpowodziowa doliny rzeki Nysy Kłodzkiej. Obiekty: Międzylesie, Długopole – Zdrój, Bystrzyca Kłodzka, Kłodzko*, realizowanego w ramach Projektu Ochrony Przeciwpowodziowej w Dorzeczu Odry i Wisły, należy:

## **1. Przygotować komputer z dostępem do Internetu oraz zainstalowaną przeglądarką internetową**

Uczestnictwo w webinarium nie wymaga instalowania żadnego dodatkowego programu

#### **2. Wejść na stronę**

[https://wroclaw.wody.gov.pl/nasze-dzialania/projekt-ochrony-przeciwpowodziowej-w-dorzeczu](https://wroclaw.wody.gov.pl/nasze-dzialania/projekt-ochrony-przeciwpowodziowej-w-dorzeczu-odry-i-wisly-obwieszczenia)[odry-i-wisly-obwieszczenia](https://wroclaw.wody.gov.pl/nasze-dzialania/projekt-ochrony-przeciwpowodziowej-w-dorzeczu-odry-i-wisly-obwieszczenia)

**3. Kliknąć "Pobierz pliki w wersji polskiej i angielskiej" w zakładce "PROJEKT PLANU ZARZĄDZANIA ŚRODOWISKIEM** *dla Kontraktu 2B.1/1"*

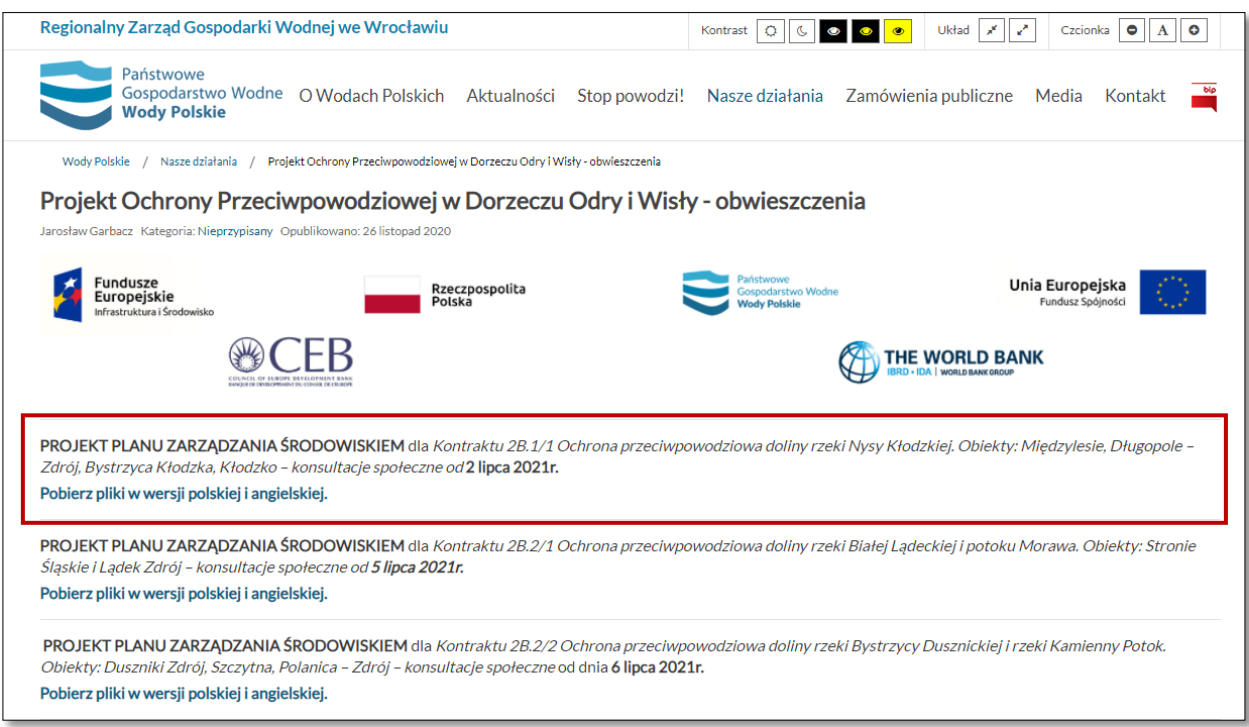

#### **4. Kliknąć w link do webinarium**

Adres, do którego będzie przekierowywał link, będzie miał format https://teams.microsoft.com/I/meetupjoin/XYZ – po kliknięciu otworzy się strona, wyglądająca jak poniżej (lub podobnie, drobne różnice mogą występować np. w zależności od używanej przeglądarki internetowej lub przekątnej ekranu)

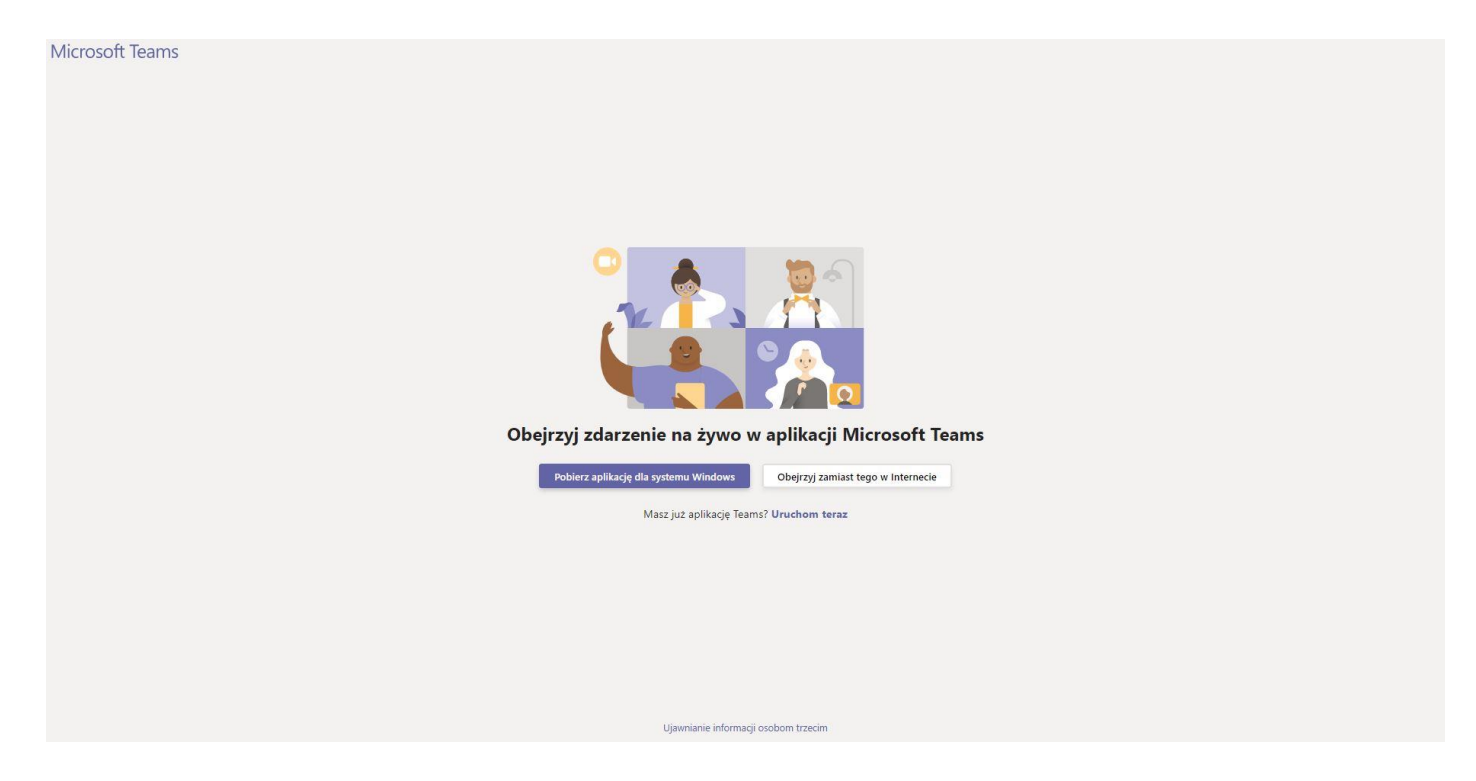

#### 5. Kliknąć przycisk "Obejrzyj zamiast tego w Internecie"

#### Otworzy się poniższa strona:

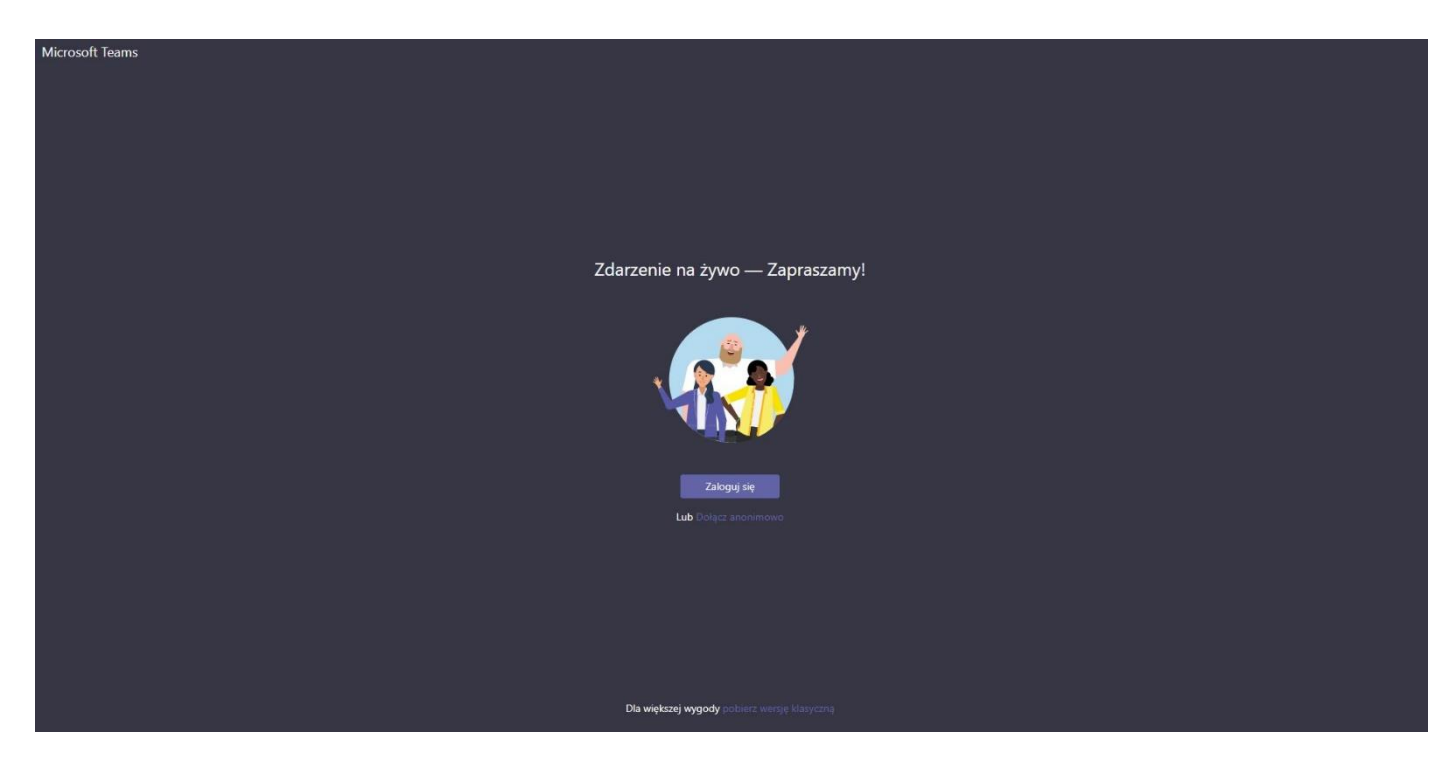

UWAGA: W przypadku posiadania zainstalowanej aplikacji Microsoft Teams na komputerze, można także wybrać opcję "Uruchom teraz" poniżej przycisków – otworzy się wtedy aplikacja Microsoft Teams, w której będzie można wziąć udział w webinarium.

Przypominamy, że instalacja tej aplikacji nie jest konieczna do wzięcia udziału w webinarium.

### **6. Kliknąć link "Dołącz anonimowo"**

Wyświetli się webinar (obraz będzie się różnił w zależności od tego, w którym momencie webinaru dołączył uczestnik):

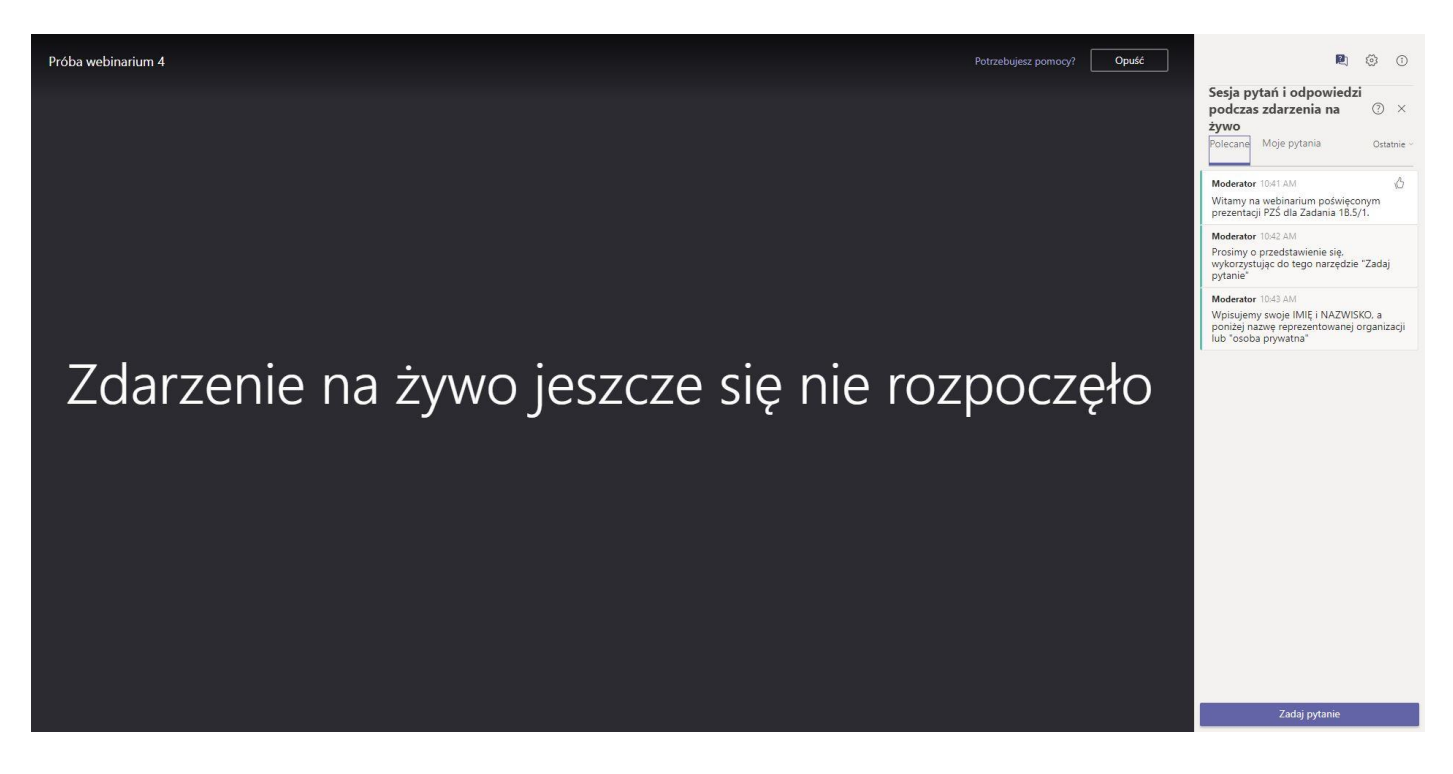

UWAGA: Mimo dołączenia anonimowo, podczas webinarium uczestnicy będą poproszeni o przedstawienie się w okienku poświęconym sesji pytań i odpowiedzi, w celu stworzenia listy obecności – patrz następny punkt instrukcji.

# **7. Przedstawić się w sekcji poświęconej pytaniom i odpowiedziom**

Należy kliknąć przycisk "Zadaj pytanie" w prawym dolnym rogu ekranu, a następnie w polu "Twoje imię (opcjonalnie)" wpisać swoje IMIĘ i NAZWISKO, a w polu "Zadaj pytanie" wpisać "Osoba prywatna" lub nazwę reprezentowanej organizacji – wg przykładu poniżej:

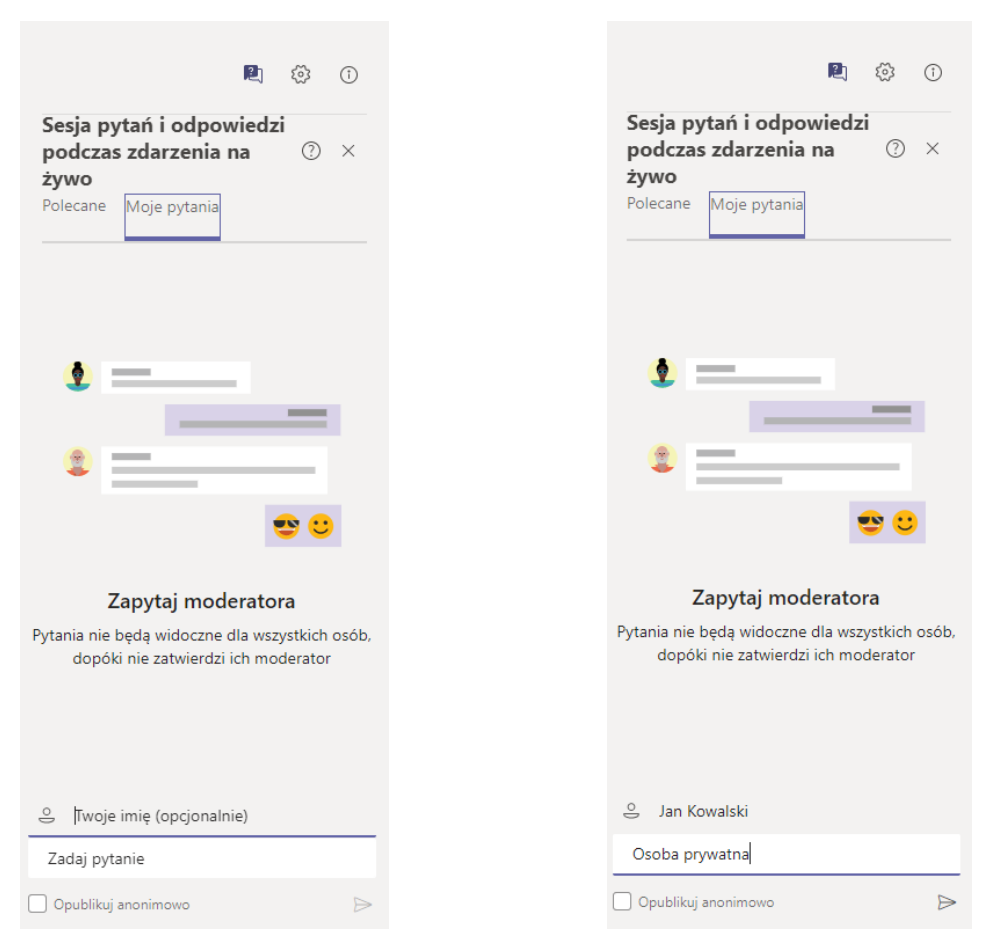

UWAGA: Przesłane dane będą widoczne jedynie dla organizatorów spotkania, nie będą upublicznione podczas trwania webinarium innym uczestnikom.

#### **8. (OPCJONALNIE) Zadać pytanie lub napisać komentarz**

Należy do tego wykorzystać narzędzie "Zadaj pytanie", w sposób analogiczny do przedstawionego powyżej. Pytanie, po zatwierdzeniu przez moderatora, będzie widoczne dla wszystkich uczestników. Prowadzący spotkanie odpowiedzą na nie w przeznaczonym na to momencie prezentacji.

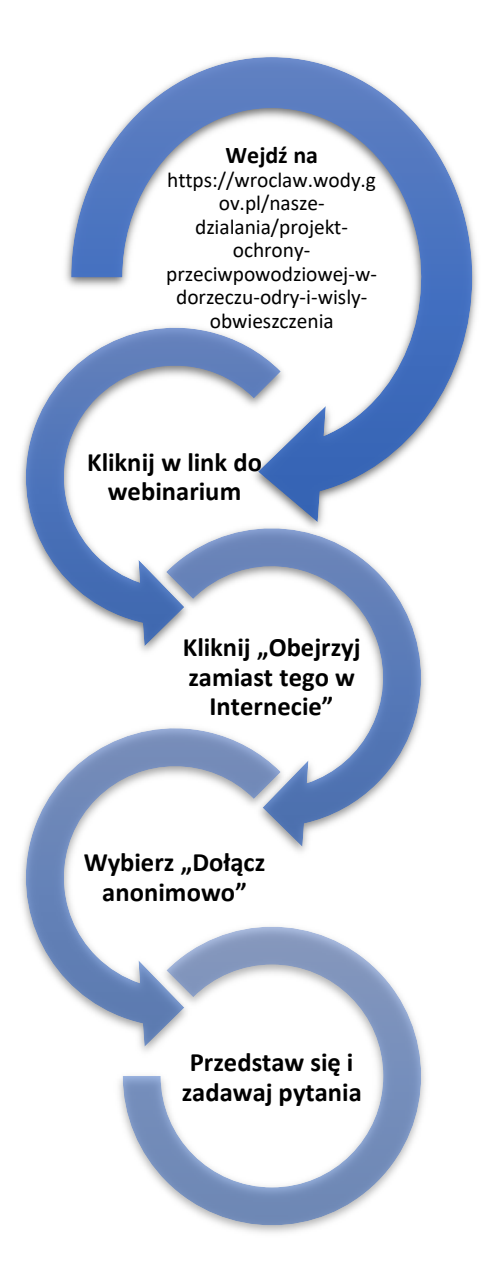